# **Aras Innovator Firefox on Windows**

クライアント設定

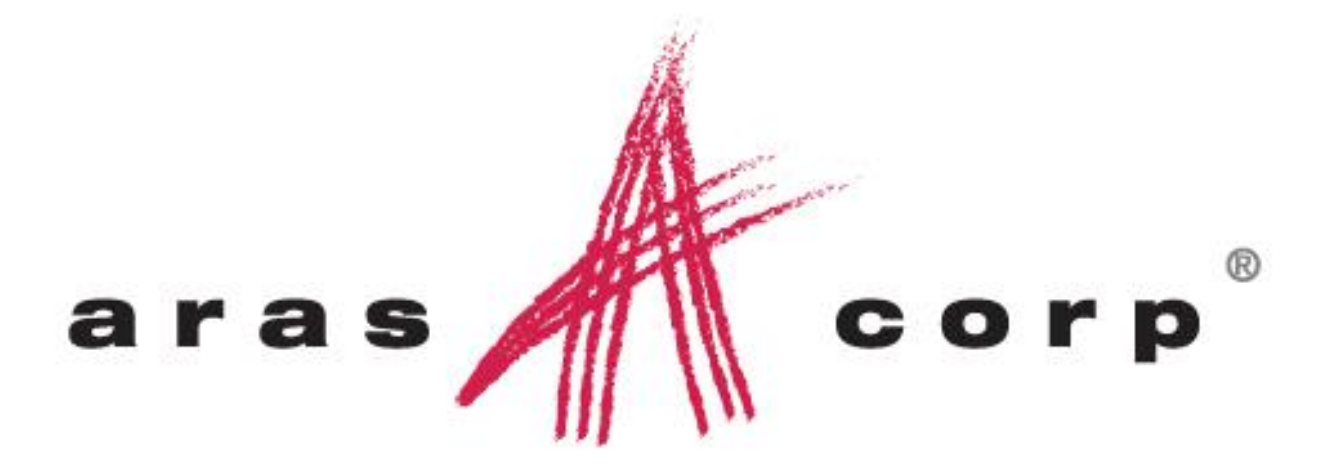

**Aras Innovator 10.0** 文章番号**: 1000220121106** 最終更新日**:** *2/26/2014*

Copyright 2013 Aras Corporation All Rights Reserved.

## **ARAS CORPORATION**

Copyright © 2013 Aras Corporation. All rights reserved

Aras Corporation 300 Brickstone Square Suite 700 Andover, MA 01810

Phone: 978-691-8900 Fax: 978-794-9826

E-mail: Support@aras.com Website: http://www.aras.com

#### **Notice of Rights**

Copyright © 2013 by Aras Corporation. This material may be distributed only subject to the terms and conditions set forth in the Open Publication License, V1.0 or later (the latest version is presently available at http://www.opencontent.org/openpub/).

Distribution of substantively modified versions of this document is prohibited without the explicit permission of the copyright holder.

Distribution of the work or derivative of the work in any standard (paper) book form for commercial purposes is prohibited unless prior permission is obtained from the copyright holder.

Aras Innovator, Aras, and the Aras Corp "A" logo are registered trademarks of Aras Corporation in the United States and other countries.

All other trademarks referenced herein are the property of their respective owners.

#### **Notice of Liability**

The information contained in this document is distributed on an "As Is" basis, without warranty of any kind, express or implied, including, but not limited to, the implied warranties of merchantability and fitness for a particular purpose or a warranty of noninfringement. Aras shall have no liability to any person or entity with respect to any loss or damage caused or alleged to be caused directly or indirectly by the information contained in this document or by the software or hardware products described herein.

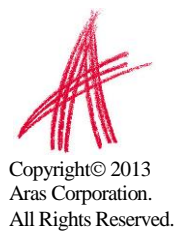

## 目次

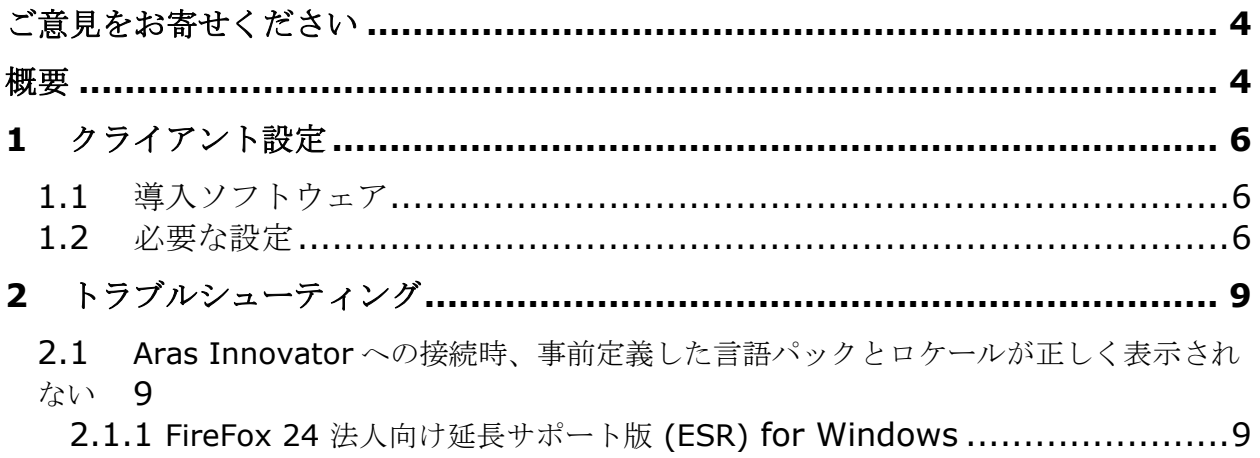

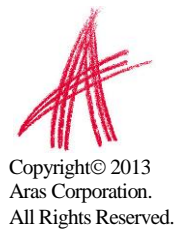

## <span id="page-3-0"></span>ご意見をお寄せください

<span id="page-3-1"></span>弊社では、当ドキュメントの品質及び有用性に関する皆様からのご意見をお待ちしております。以下の ような皆様からのお声を、将来の改定時の重要な参考とさせていただきます。

- o エラーを発見した
- o 情報が明確に記載されていない
- o **XX** に関する **XX** レベルでの更なる詳細情報が必要
- o 例が正しく無い **/** 更に多くの例が必要
- o 気に入っている機能

改善のための提案がございましたら、文章タイトル、チャプター、セクション、ページ番号を分かる範 囲で添えてご連絡ください。

以下の方法でご意見をお寄せ頂けます:

o **E-mail: support@aras.jp** 表題: **Aras Innovator** ドキュメントについて

又は,

o 郵送**:**

〒**160-0022**

東京都新宿区新宿 **1** 丁目 **8** 番地 **4 JESCO** 新宿御苑ビル **3F**  アラスジャパン合同会社 宛先:**Aras Innovator** ドキュメントについて

又は,

o **FAX: 03-6273-2550** 表題: **Aras Innovator** ドキュメントについて

返答が必要な場合は、お名前、メールアドレス、電話番号をご記載ください。 ソフトウェアの使用に関する問題は、以下のサイトをご参照ください:

http://www.aras.jp/support/

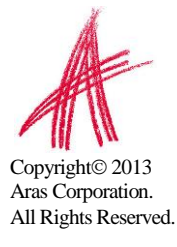

当ドキュメントは、Aras Innovator のクライアントマシンが正しく設定されているか確認するための基 本ガイドです。

当ドキュメントの対象範囲は、Windows 上の FireFox 24 法人向け延長サポート版 (ESR) Web ブラウ ザクライアントに限定されます。

重要事項: FireFox バージョン 24 の法人向け延長サポート版 (ESR) は、標準的な家庭ユーザー向け ダウンロードとは異なります。

<http://www.mozilla.jp/business/downloads/>

法人向け延長サポート版 (ESR) は、企業、教育機関、公共機関など、一括導入のため延長サポートを 必要としている法人向けに提供されています。

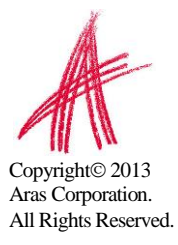

# <span id="page-5-0"></span>1 クライアント設定

## <span id="page-5-1"></span>**1.1** 導入ソフトウェア

Aras Innovator 10.0 は、Mozilla Firefox バージョン 24 法人向け延長サポート版 (ESR) を必要とし ます。

## <span id="page-5-2"></span>**1.2** 必要な設定

以下のステップの実行には、管理者権限が必要となる場合があります。

- 1. 新規 Firefox ウィンドウで Aras Innovator を開く
- 2. Aras Innovator と最初に接続する際には、Aras Innovator が Firefox の add-on を実行しよ うとしているというメッセージが現れるため、 "許可"を選択

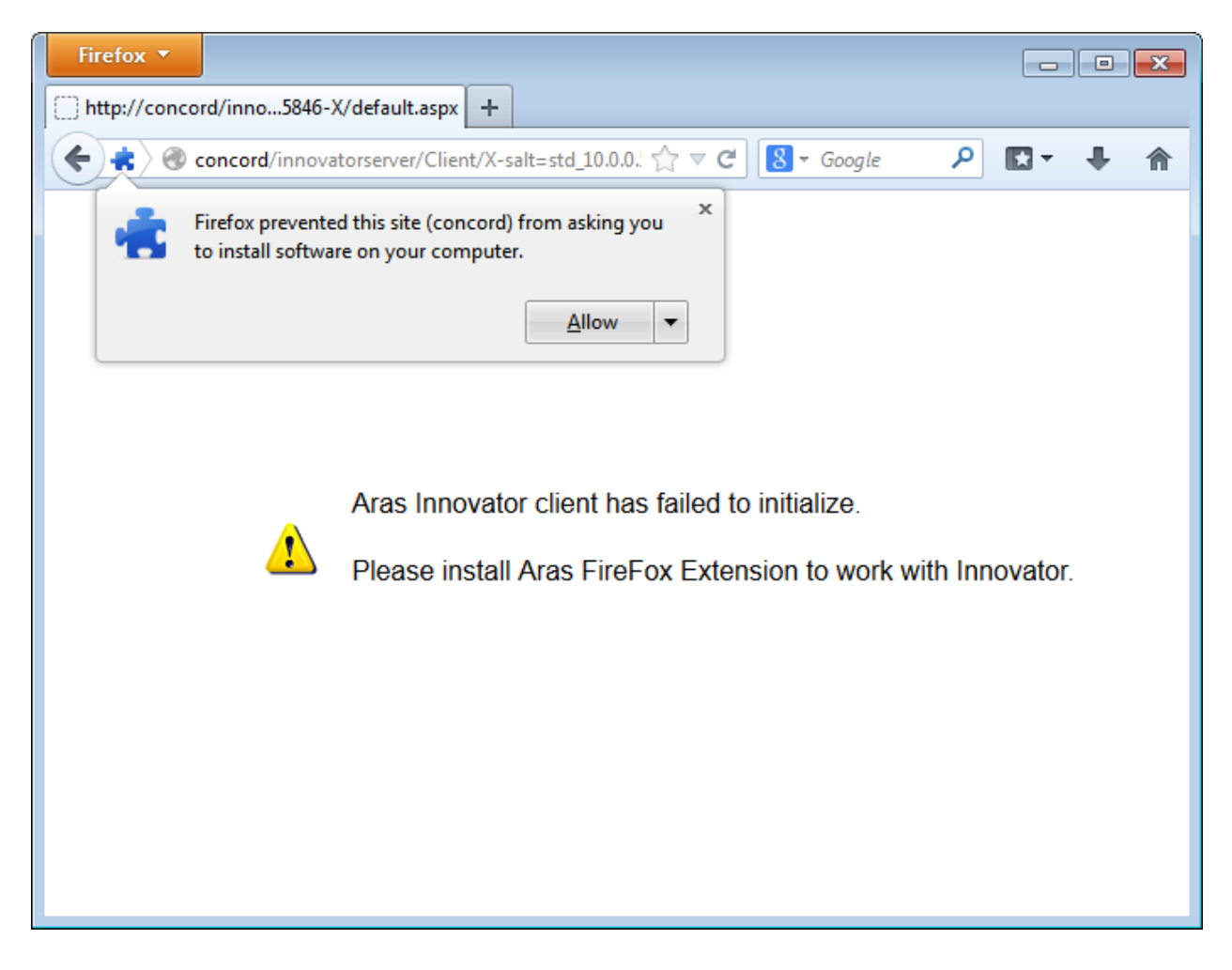

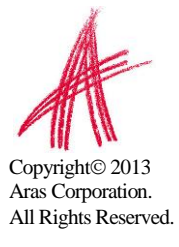

## 3. アドオンをインストールするよう促されたら、 "今すぐインストール"を選択します

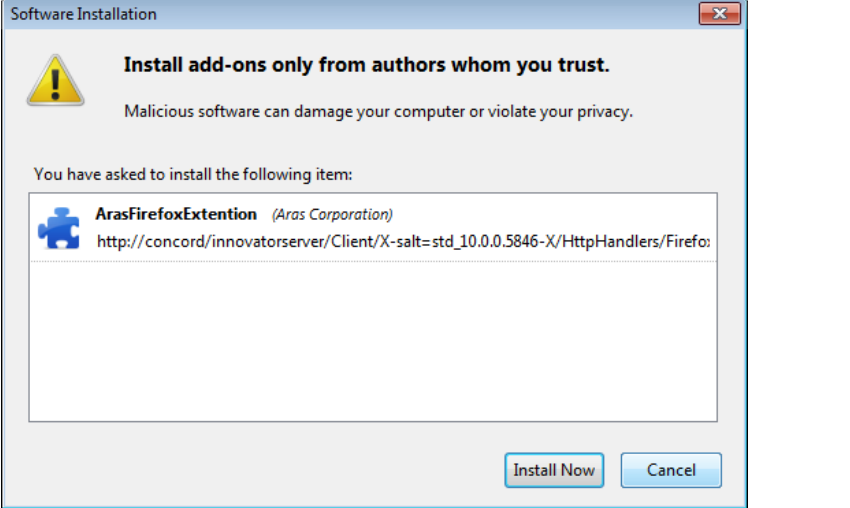

4. インストールが完了したら、アドオンを初期化するため、"今すぐ再起動"を選択して Firefox を 再起動します

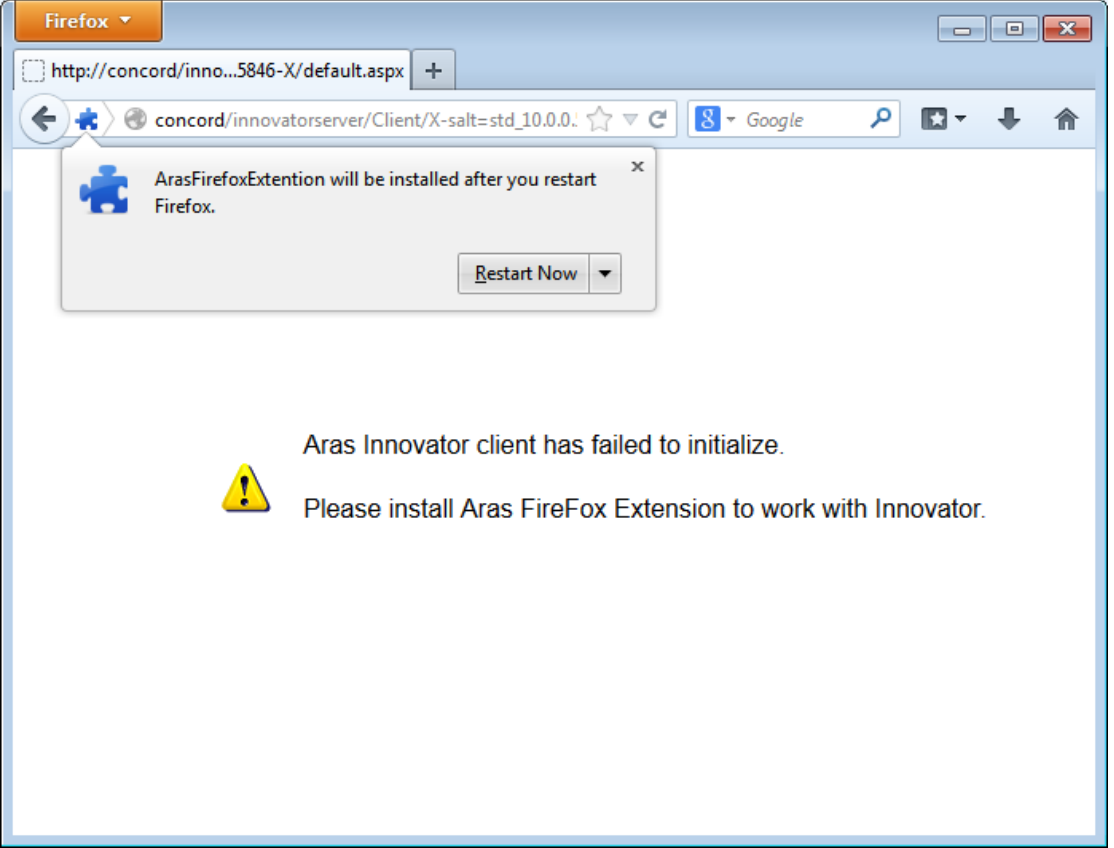

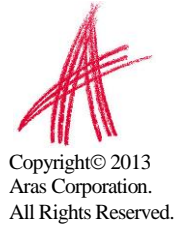

5. 最後に、ファイルのチェックイン/アウトのために Aras Innovator がシステムへアクセスする 事を許可するよう、Firefox のアドオン設定を変更します

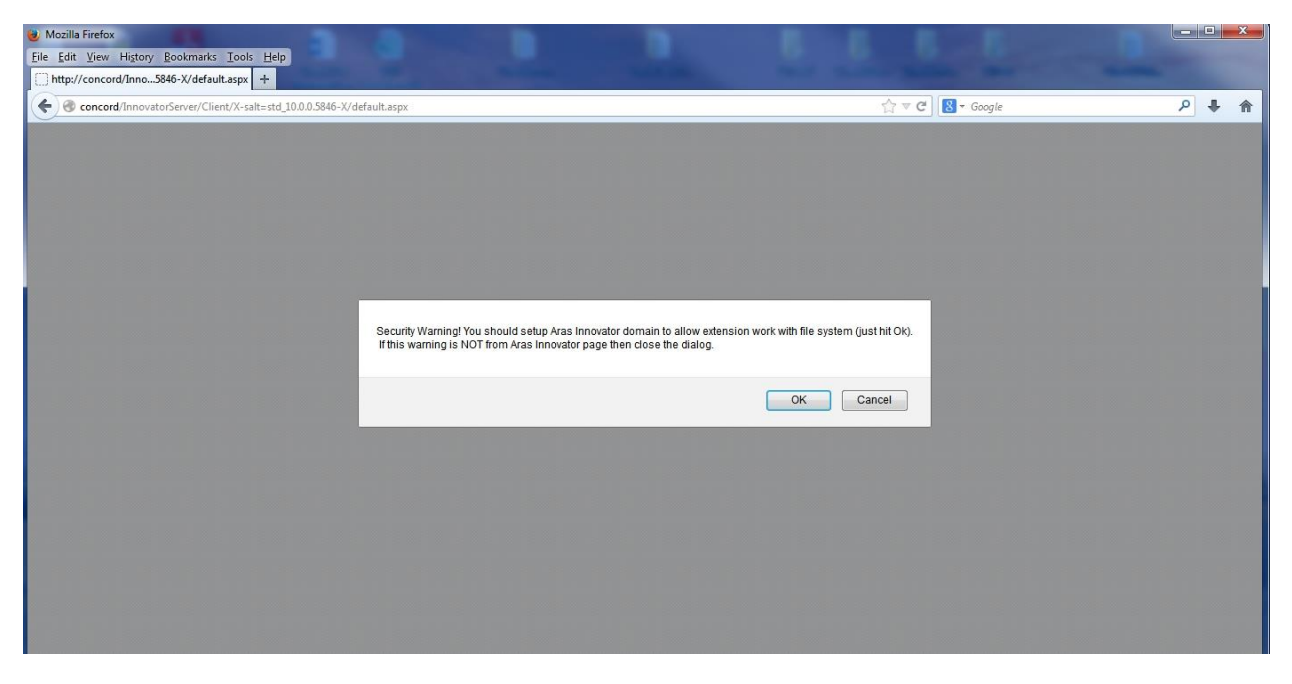

メモ: 当作業は信頼のおけるサイトに対してのみ実行してください

6. これで、Aras Innovator へのログインが可能となりました

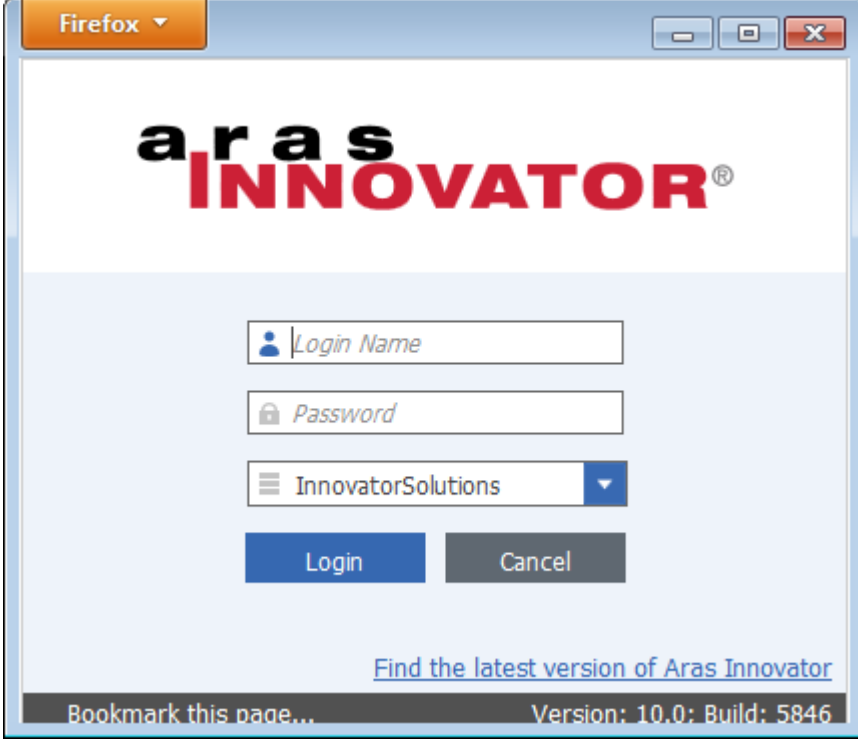

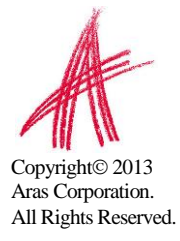

# <span id="page-8-0"></span>2 トラブルシューティング

当セクションでは、クライアント設定時によく見られる問題点についてご説明します。

#### <span id="page-8-1"></span>**2.1 Aras Innovator** への接続時、事前定義した言語パックとロケールが正しく表 示されない

<span id="page-8-2"></span>クライアントのローカル設定は、システムの"地域と言語の設定"ではなく、Firefox の"言語"設定を参照 しています。言語設定を変更するには、以下のステップを参考にしてください。

#### **2.1.1 Firefox 24** 法人向け延長サポート版 **(ESR) for Windows**

- 1) Firefox ブラウザを開き、ツール → オプションを選択します
- 2) コンテンツタブを選択します
	- a) 言語ボックスで、選択をクリックします

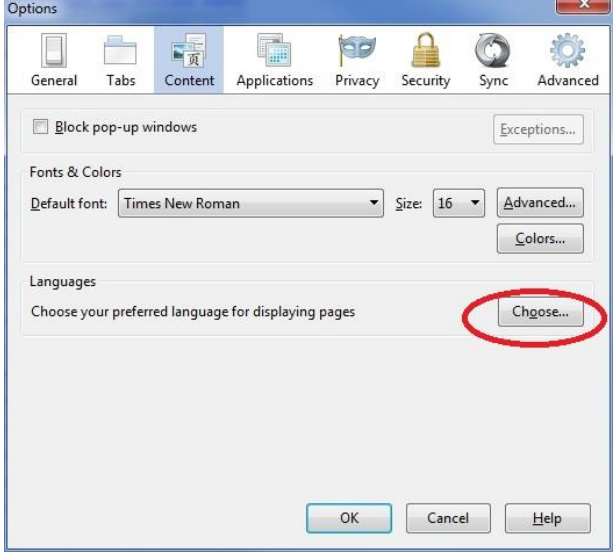

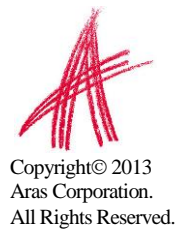

- 3) 言語ダイアログボックスが開きます
	- a) 追加言語の選択をクリックします
	- b) Japanese [ja]を選択します
	- c) 追加をクリックします
	- d) トップに移動させます

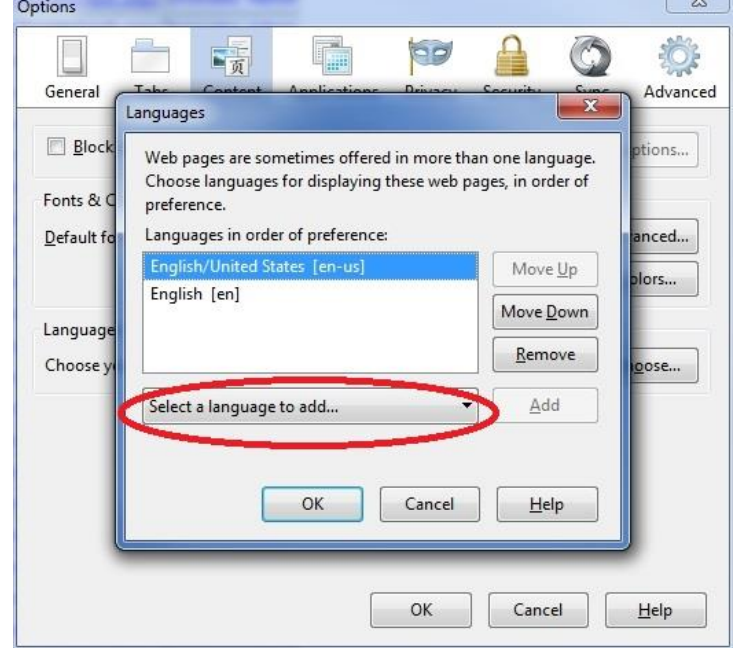

- 4) ブラウザを閉じます
- 5) admin/innovator で Aras Innovator にログインします
	- a) 日本語が適用されていることを確認してください

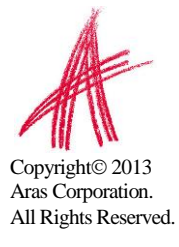